info Schülerlahn Informatik

## Gruppenpuzzle: Klang und Kommunikation

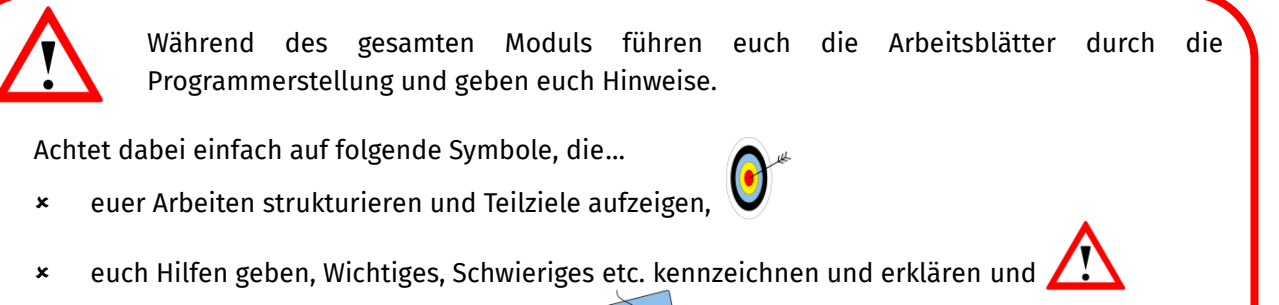

U.

Arbeitsaufträge und Aktionen beinhalten!

Hier lernt ihr, wie ihr Figuren mit dem Programm "Scratch" erstellt (z. B.  $\ddot{\ddot{\mathcal{K}}}$ [1]) und wie diese untereinander kommunizieren können. Neugierig? Dann los!

### Eine zweite Figur anlegen

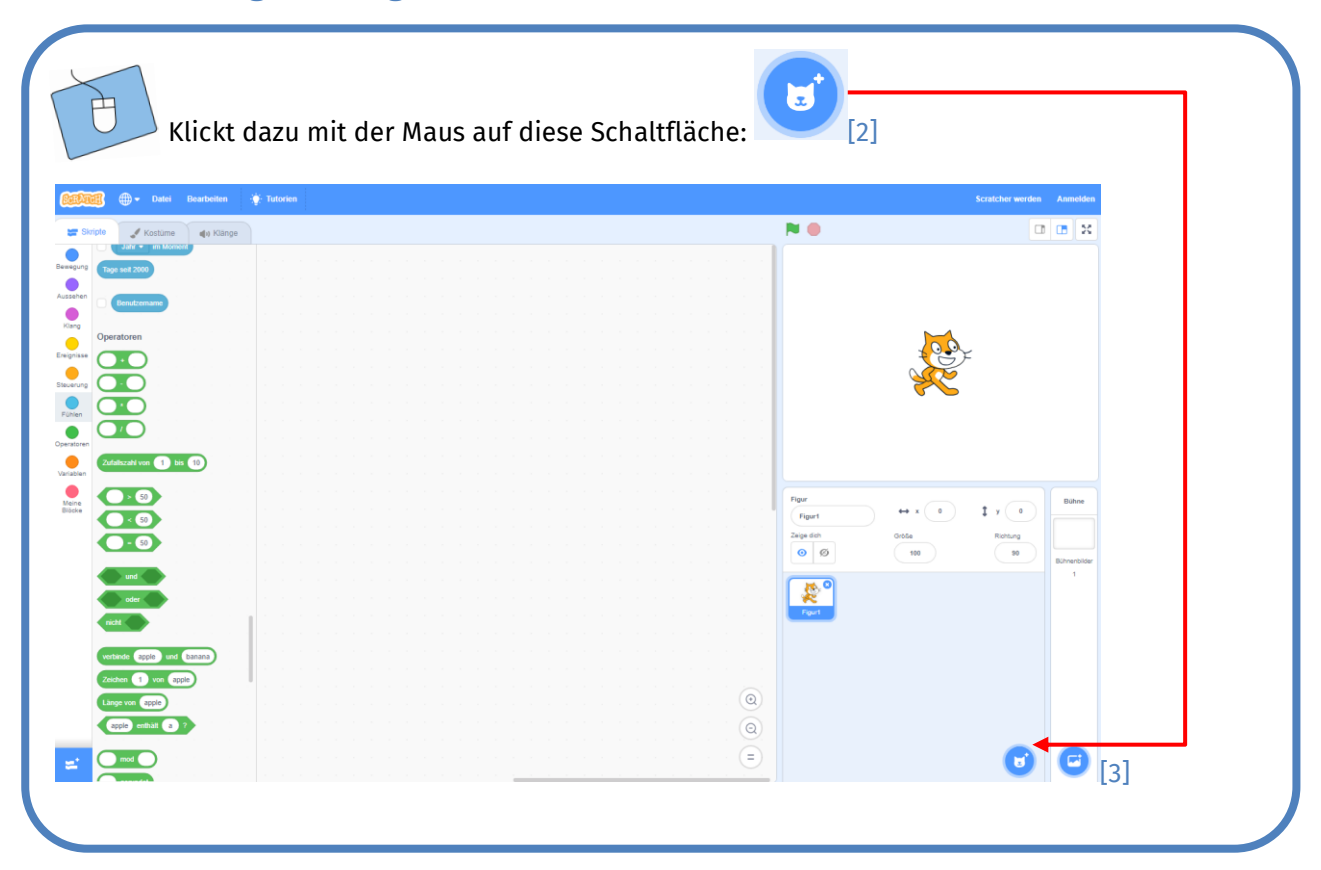

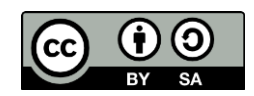

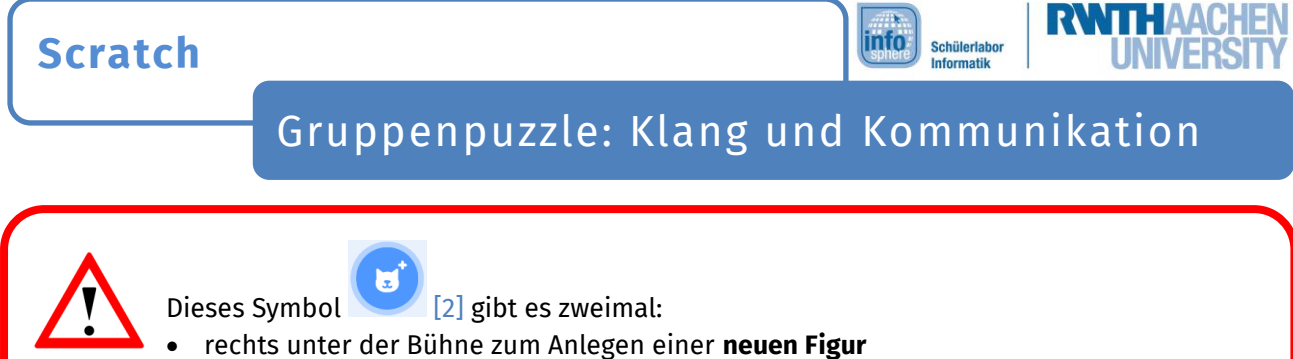

• links unter dem Menüpunkt **Kostüme** zum Wählen oder Ändern der Kostüme

#### Es öffnet sich eine **Figurenbibliothek:**

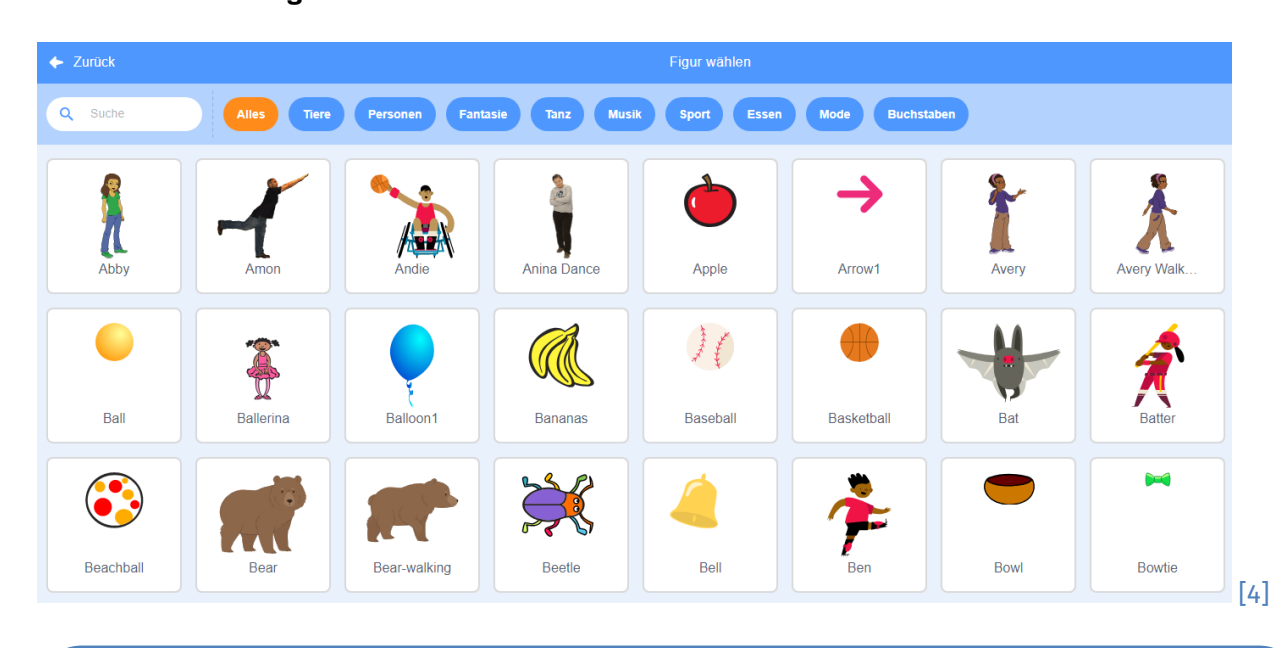

- 
- 1. Durchstöbert die **Figurenbibliothek**.
- 2. Wählt dann eine Figur durch Klicken der linken Maustaste aus.
- 3. Bestätigt eure Auswahl schließlich mit einem Doppelklick.
- 4. Falls euch eure Auswahl doch nicht gefällt, könnt ihr die Figur auch wieder **löschen**: a. Klickt dazu die Figur an, um sie auszuwählen (sie sollte dann blau umrandet sein).
	- b. Klickt das Kreuzchen an.

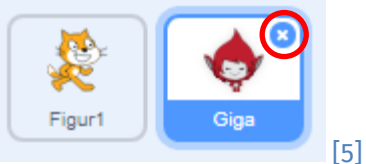

- 5. Legt jetzt für eure Figuren passende **Kostümnamen** an bzw. ändert den vorhandenen Kostümnamen (hier: giga-a).
	- a. Geht dazu im **Menü** auf **Kostüme**.
	- b. Wählt durch **Anklicken** das Kostüm aus (es wird dann blau).
	- c. Ändert den **Namen** (hier: giga-a).

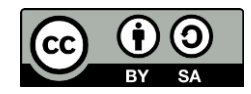

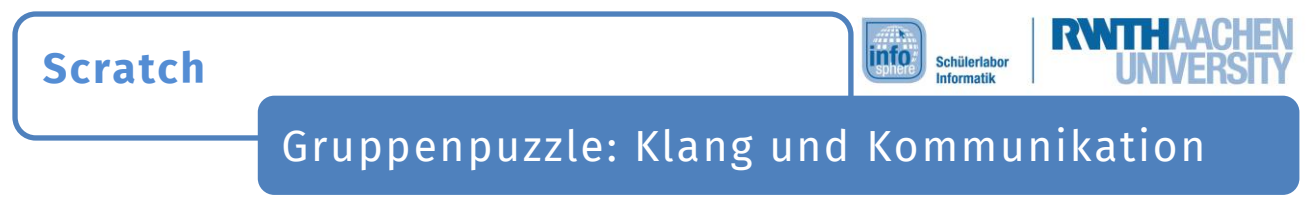

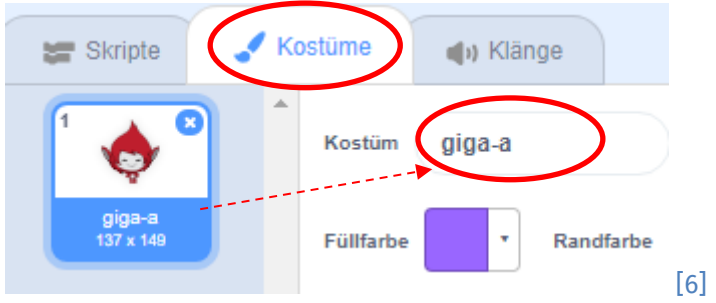

### Einen Ton erzeugen

Jetzt wollt ihr von den Figuren etwas hören! Dazu benötigt ihr aus **Skripte** erst einmal einige Blöcke aus Ereignisse und Klang.

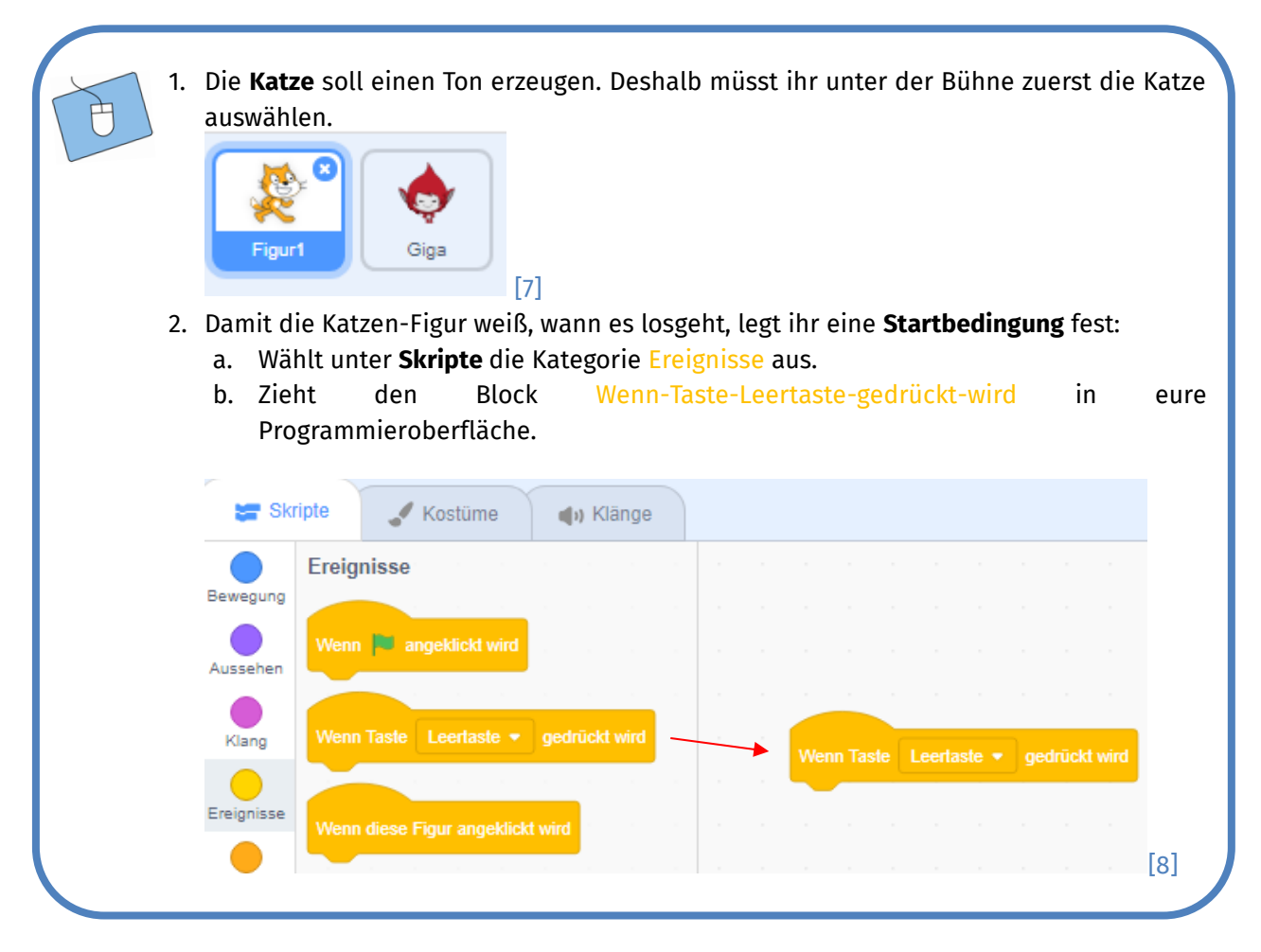

*Weiter geht's auf der nächsten Seite …*

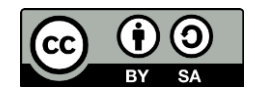

info Schülerlah Informatil

## Gruppenpuzzle: Klang und Kommunikation

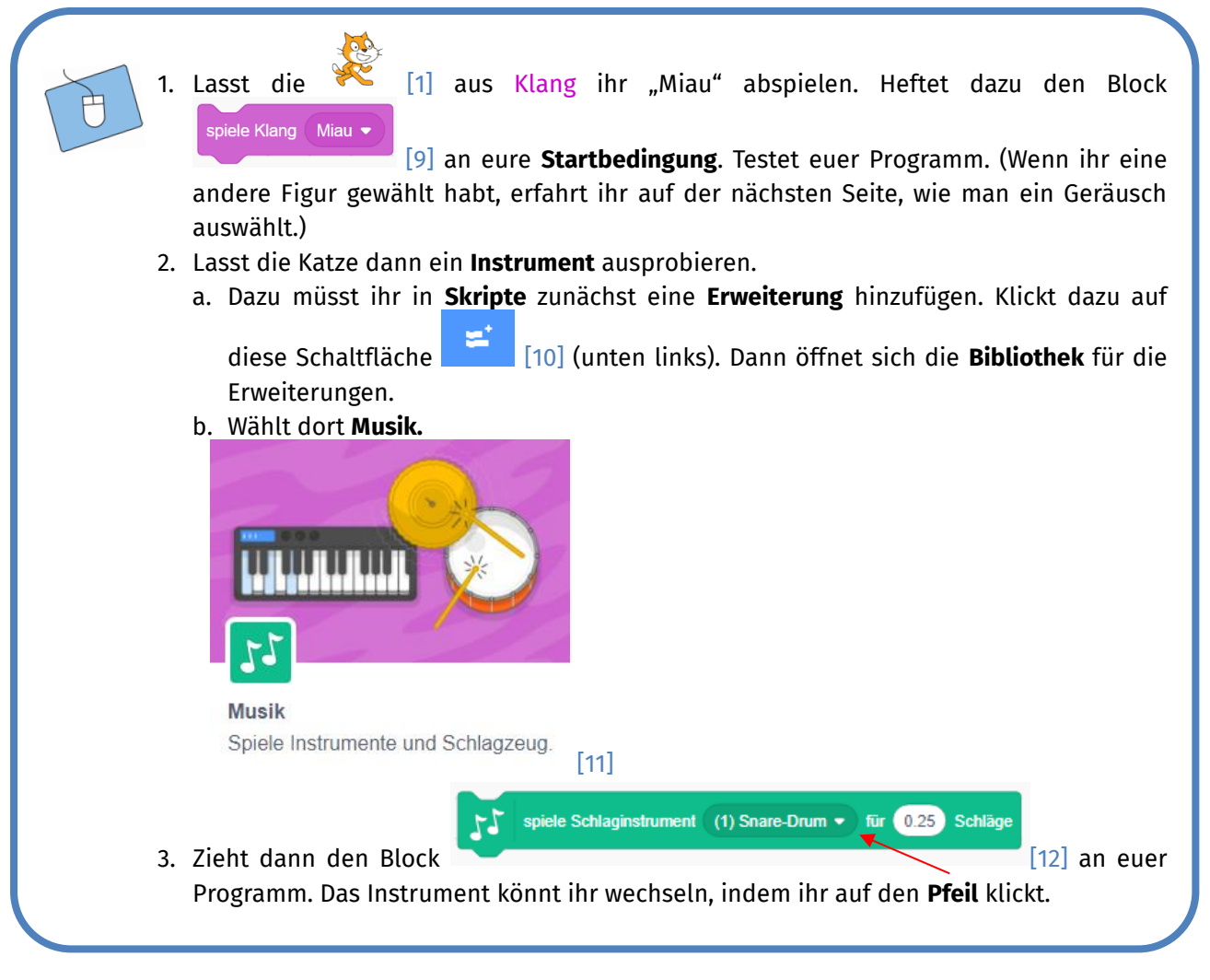

#### Euer Programm könnte jetzt so aussehen:

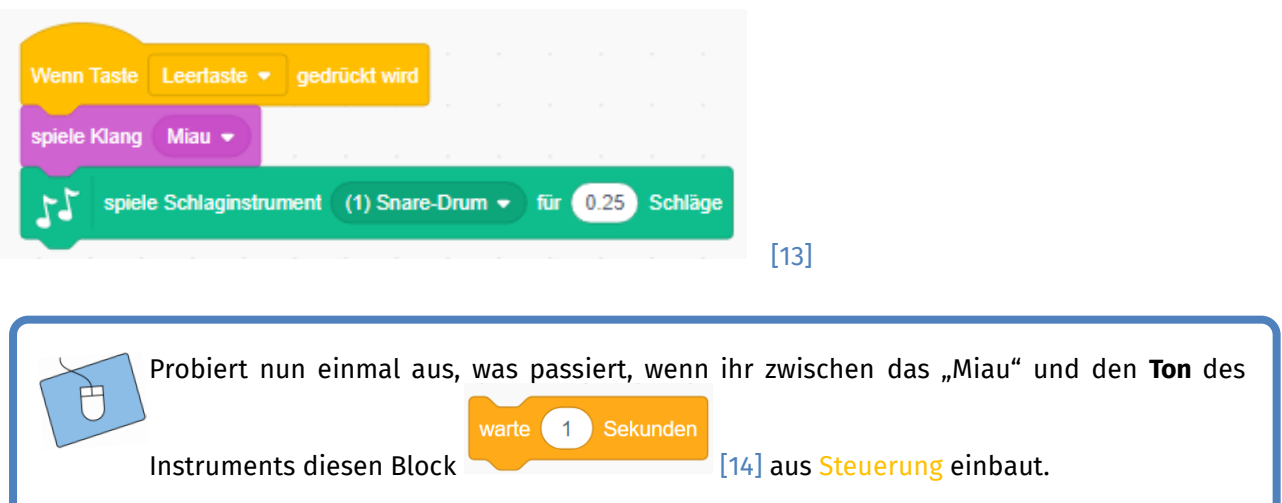

Dieses Werk ist lizensiert unter einer Creative Commons Namensnennung – Weitergabe unter gleichen Bedingungen 4.0 International Lizenz [\(http://creativecommons.org/licenses/by](http://creativecommons.org/licenses/by-sa/4.0/)-sa/4.0/). Die Lizenz einzelner Materialien kann wie gekennzeichnet abweichen (siehe Quellenverzeichnis). Ausgenommen von dieser Lizenz sind außerdem alle Logos, insbesondere das RWTH- sowie das InfoSphere-Logo.

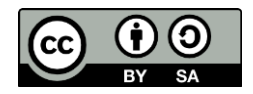

4

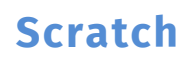

**unto** Schülerlahn Informatik

**RWTH AACHEN** 

# Gruppenpuzzle: Klang und Kommunikation

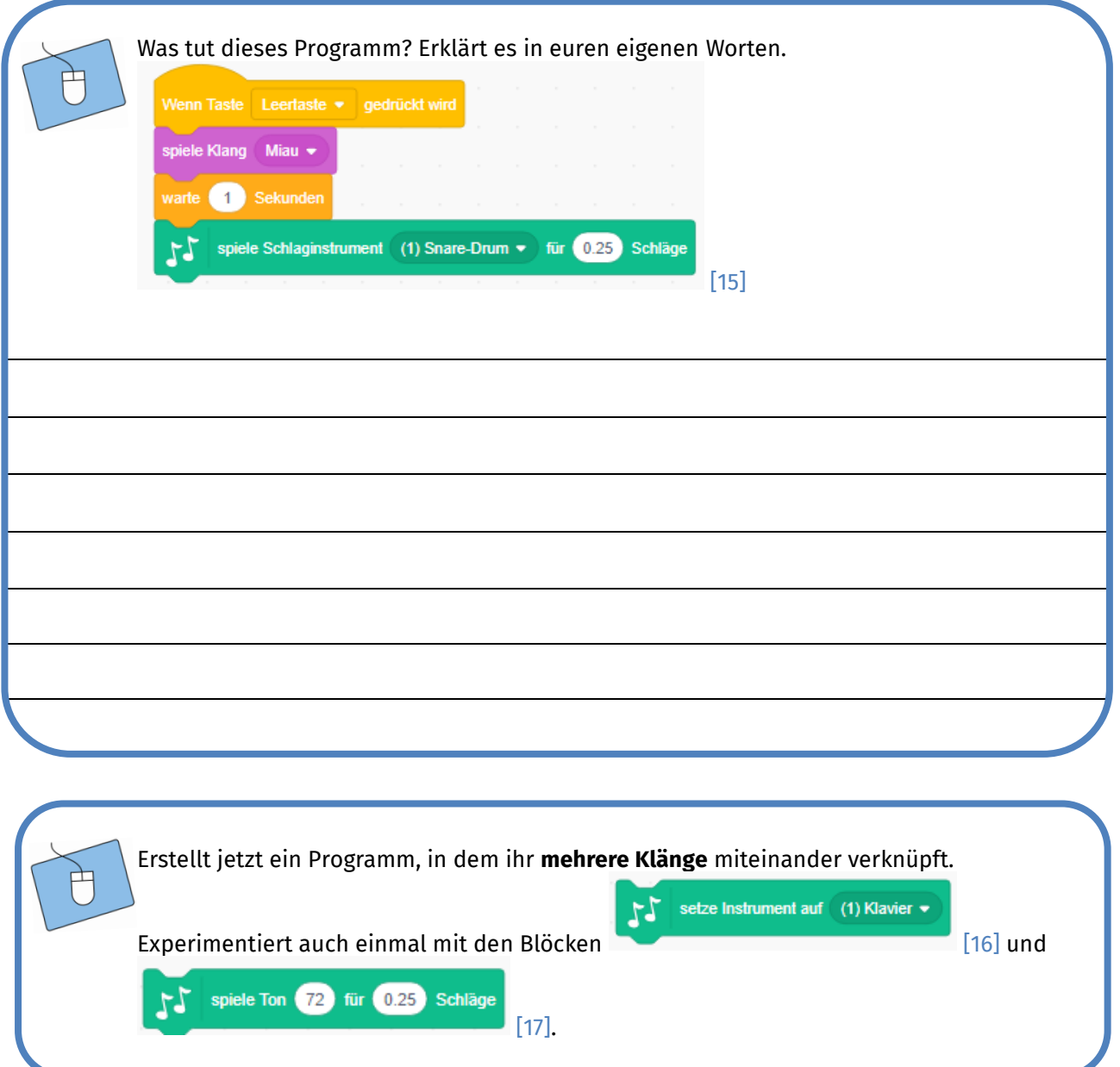

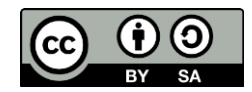

## Gruppenpuzzle: Klang und Kommunikation

info

Schülerlahn Informatik

Sucht euch nun unter **Klänge** ein neues Geräusch aus der **Klangbibliothek** heraus. 1. Geht dazu auf **Klänge**.

2. Klickt dann auf diese Schaltfläche: [18]

Es öffnet sich die **Klangbibliothek**. Hier könnt ihr aus mehreren Kategorien (Tiere, Effekte etc.) Töne auswählen durch **Anklicken**.

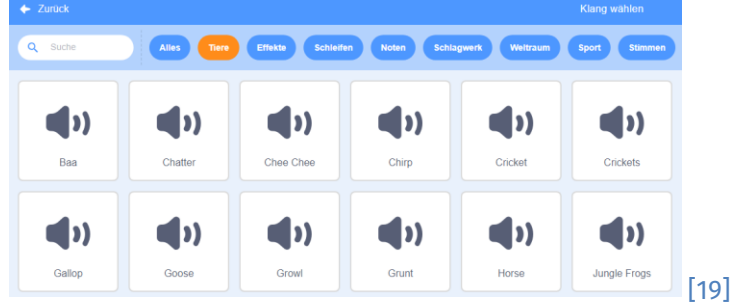

Die ausgewählten Töne findet ihr im Menü **Skripte** unter Klang wieder, wenn ihr den folgenden **Block** wählt und den kleinen **Pfeil** anklickt:

[20]

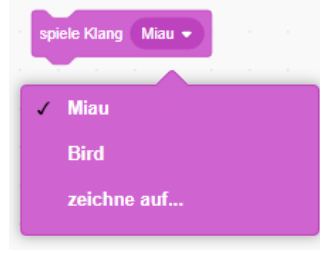

Verwendet die neuen Geräusche in einem neuen Programm.

Die neuen Geräusche gelten nur für die Figur, mit der ihr zuletzt gearbeitet habt. Wenn ihr die Geräusche auch für eine **andere Figur** benutzen möchtet, müsst ihr diese erst für die Figur neu anlegen. Klickt dazu auf die gewünschte Figur, und geht genauso vor, wie oben erklärt.

复

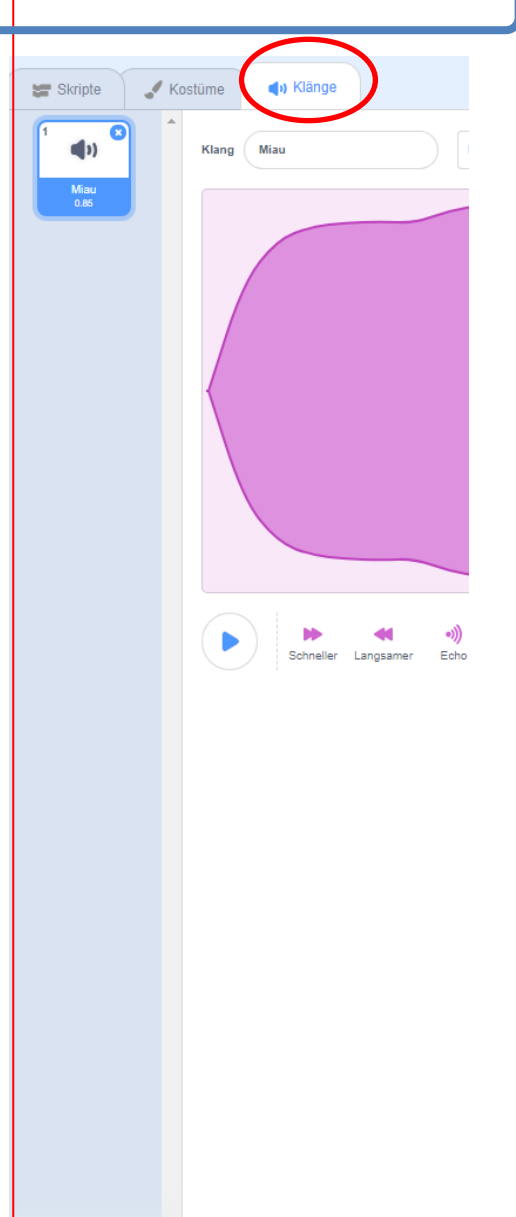

 $[21]$ 

*Gut gemacht! Auf geht's zum Endspurt!*

 $\vec{a}$ 

Dieses Werk ist lizensiert unter einer Creative Commons Namensnennung – Weitergabe unter gleichen Bedingungen 4.0 International Lizenz [\(http://creativecommons.org/licenses/by](http://creativecommons.org/licenses/by-sa/4.0/)-sa/4.0/). Die Lizenz einzelner Materialien kann wie gekennzeichnet abweichen (siehe Quellenverzeichnis). Ausgenommen von dieser Lizenz sind außerdem alle Logos, insbesondere das RWTH- sowie das InfoSphere-Logo.

[22]

6

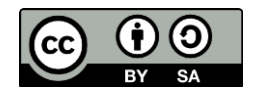

Gruppenpuzzle: Klang und Kommunikation

info

Schülerlabe Informatik

#### Nachrichten versenden

Nun sollen eure Figuren Nachrichten versenden und empfangen. Ihr müsst deshalb zuerst entscheiden, welche Figur eine Nachricht **versenden** und wer sie **empfangen** soll.

Das Skript des **Senders** wird zuerst geschrieben.

Im Beispiel beginnen wir mit der Katze; sie ist unser Sender. Ihr braucht Blöcke aus Ereignisse, Steuerung und Klänge.

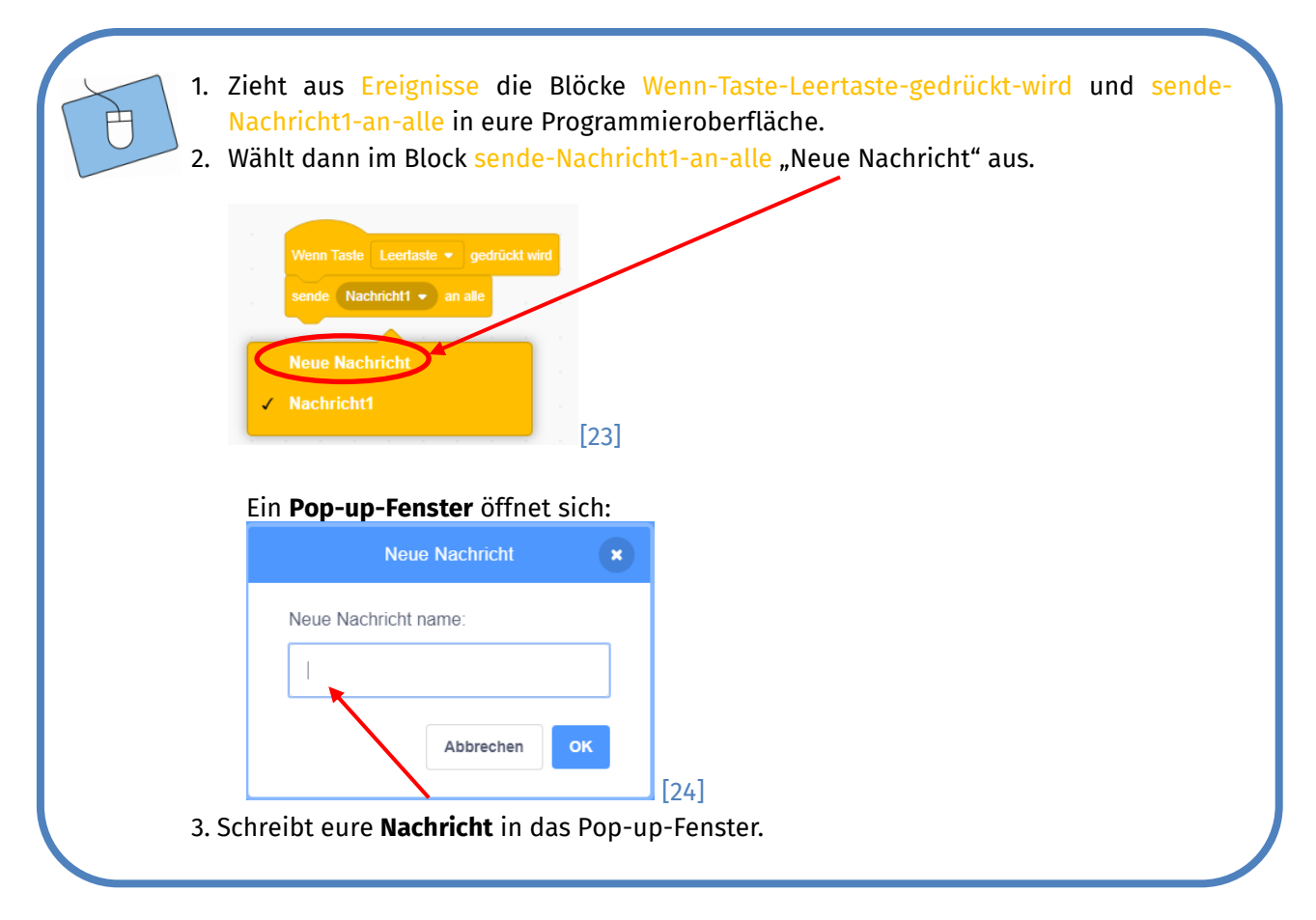

Wenn ihr jetzt die Leertaste drückt, wird eure Nachricht gesendet.

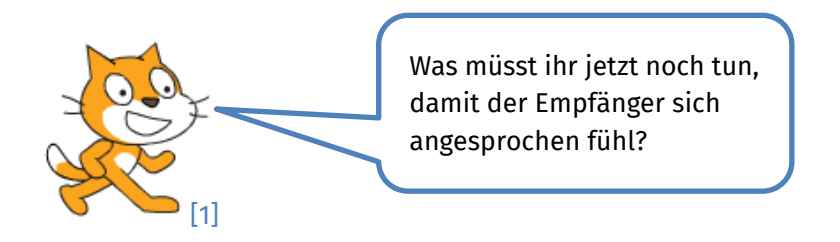

Dieses Werk ist lizensiert unter einer Creative Commons Namensnennung – Weitergabe unter gleichen Bedingungen 4.0 International Lizenz [\(http://creativecommons.org/licenses/by](http://creativecommons.org/licenses/by-sa/4.0/)-sa/4.0/). Die Lizenz einzelner Materialien kann wie gekennzeichnet abweichen (siehe Quellenverzeichnis). Ausgenommen von dieser Lizenz sind außerdem alle Logos, insbesondere das RWTH- sowie das InfoSphere-Logo.

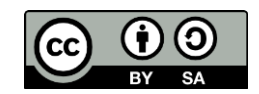

7

Gruppenpuzzle: Klang und Kommunikation

info

Schülerlahn Informatik

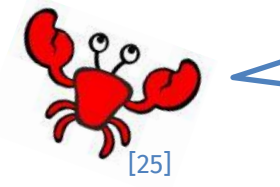

Genau! Ihr müsst mir als Empfänger ein Programm schreiben, damit ich mich angesprochen fühle.

Wenn ich Hallo, ich bin da! • empfange

1. Sucht in Ereignisse die **Startbedingung** für den **Empfänger** (hier die Krabbe) mit eurer

Nachricht, z. B.:  $\sim$  [26]

- 2. Hängt aus Steuerung einen warte-1-Sekunden-Block an.
- 3. Wählt zuletzt einen Block aus Klang.
- 4. Testet euer Programm.

Achtet darauf, dass ihr die **Figur**, für die ihr ein Programm schreiben möchtet, zuvor **markiert/angeklickt** habt!

Nutzt bei mehreren gleichzeitigen Programmen jeweils **dieselbe Startbedingung** (im Beispiel die Leertaste). So lassen sich alle Programme **gleichzeitig** mit einem Klick starten.

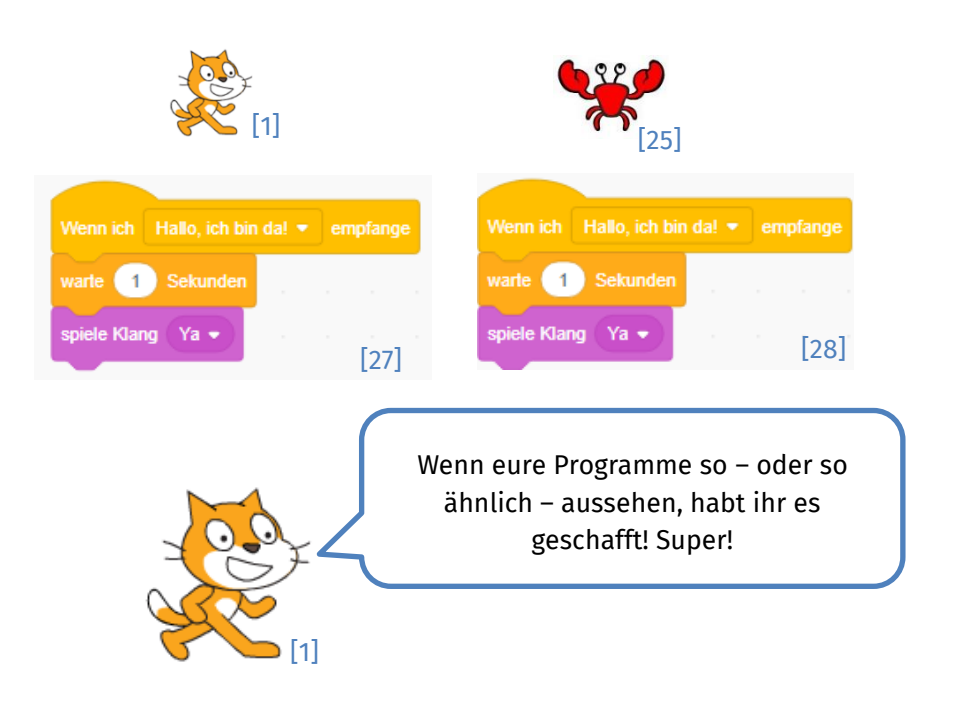

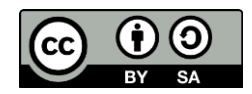

info Schülerlahr Informatik

## Gruppenpuzzle: Klang und Kommunikation

### Zusatzaufgabe (für alle, die noch Puste haben)

1. Versucht, eure Figur nach Empfang der Nachricht mehrere Klänge spielen zu lassen.

2. Ihr könnt auch noch weitere Figuren erstellen und diese auch auf die gesendete Nachricht reagieren lassen. Dann habt ihr ein ganzes Orchester ☺.

#### *Herzlichen Glückwunsch! Ihr habt euer Ziel erreicht!*

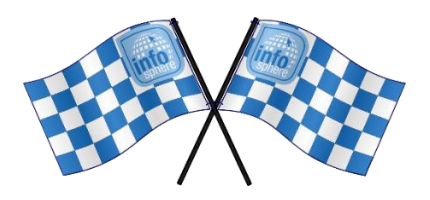

*Quellenverzeichnis:*

**Abb. 1-29** *– Quelle: Screenshot des MIT-Scratch-Editors [\(https://scratch.mit.edu/\)](https://scratch.mit.edu/), CC BY-SA 2.0 Attribution-ShareAlike 2.0 Generic [\(https://creativecommons.org/licenses/by](https://creativecommons.org/licenses/by-sa/2.0/)-sa/2.0/), erstellt am 24.07.2023.*

*, , , - Quelle: InfoSphere-Team, CC BY-SA 4.0 Attribution-ShareAlike 4.0 International [\(https://creativecommons.org/licenses/by](https://creativecommons.org/licenses/by-sa/4.0/)-sa/4.0/).* 

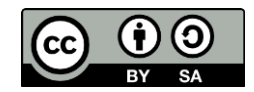